## Blue House Scene | Breakdown

## **Rendering Statistics**

# Sampling

renderer - mantra

noise value - 0.01

average render time - 1 hr, 17 mins

pixel samples - 5 x 5

image resolution - 1280 x 720

min/max rays - 4 / 10

number of lights - 2 (sun & skylight with HDR)

diffuse - 2

**geometry complexity -** approximately 173,000 polys

reflection - 3

## **Project Description**

Following the reference picture below, the goal of my project was to compose a city scene using the procedural building model I created for the first project. I focused on creating as much variation between the buildings as possible within the restrictions of procedural modeling and copy stamping.

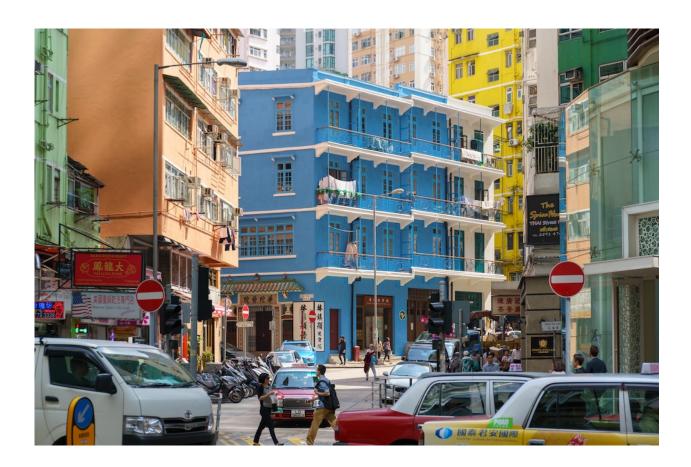

## **Process**

- 1. Gather city reference
- 2. Model a procedural building with custom parameters
- 3. Layout the city by adding points and copying to these points using the copy stamp node
- 4. Set the camera and adjust the layout as needed
- 5. Model the streets and sidewalks around the buildings
- 6. Add variation to the buildings through copy stamping in switch nodes and building parameters
- 7. Add on additional details, such as street lights and signs
- 8. Light and texture the scene, then render

## **Problems & Solutions**

# Copy Stamping

- Variation through create variation through expressions in switch nodes and building parameters
  - use a nested if statement format to get controlled variation: if(condition, true, if(condition, true, false))
  - the condition should be referencing the point number(s) of the necessary building(s), and will vary depending on the desired result (example below)

# Street Curbs

- Beveling the to create the street/sidewalks:
  - draw a curve of the street shape, convert to polygon, and extrude
  - use this object as a *subtract* boolean on a large plane
  - this shape is not suitable for beveling, so to create the rounded curb:
    - group the faces of the sidewalks, extrude and slightly shrink the face
    - repeat as many times as needed to get a rounded edge

- Modeling the start with a simple awning shape as a base, then create lines that follow the edges
- Ridged Awning select every other point in the line, transform up, and resample to create a wavy line
  - repeat this for every line and finally loft the lines together one section at a time
    - (ex. front, left side, and right side)
  - add a box on top to finish

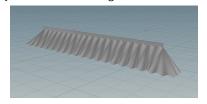

- **Texturing** when exporting an .obi to Substance Painter to paint textures on:
  - uv map the object using (in order) the uv project, uv unwrap, and uv layout nodes
  - to export the uv mapped geometry, right click on the final node of the geo and select save, then geometry
    - a dialog box will allow you to set the file location and type

- Tangents while laying out the scene, be sure to watch for tangents and adjust as necessary
  - tangents occur when edges line up with each other or the edge of the frame, and have a tendency to flatten out or weaken the composition

Lighting - to create the effect that there are buildings extending beyond what has been modeled in frame, add large planes out of frame to cast extra shadows in the scene